## Introduction

These instructions cover a basic auto landing setup. They present sections on knowing your airplane's flight characteristcs, flight planning, landing parameters, and auto flaperons. They also cover setting up and using airspeed and rangefinder sensors.

Your ArduPlane autopilot will achieve good and repeatable landings using these basic setup values. There are more landing control parameters described in the ArduPlane documentation to further refine your landings once you gain experience with these.

## Know Your Airplane

The first step is to know the flight characteristics of your model. Make some test flights where you perform level cruising flight under power, descending flight under power, gliding descents, and flared landings.

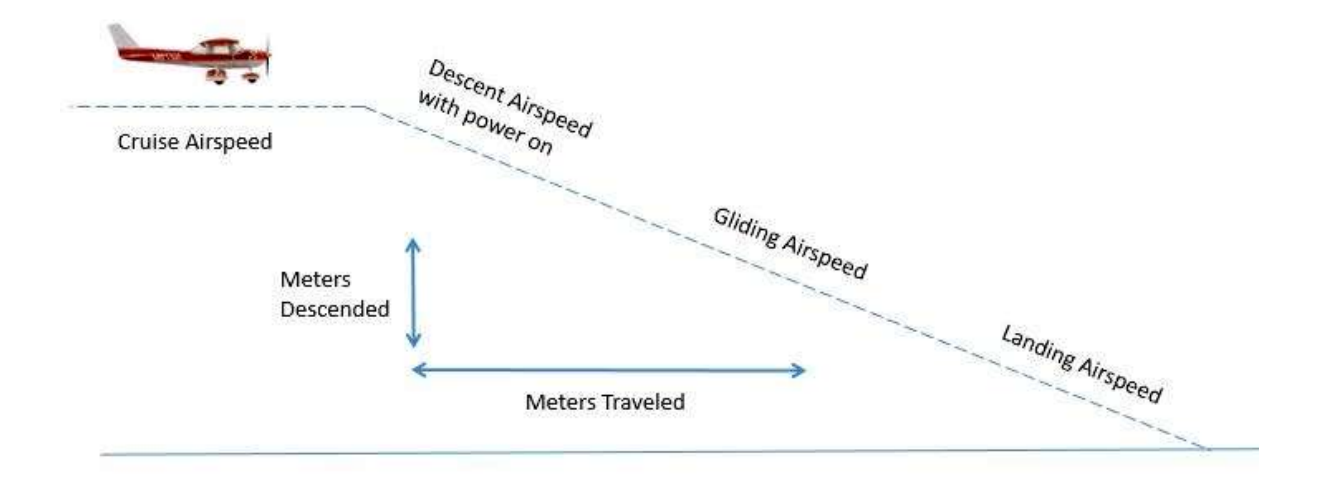

Also note the distances traveled while descending so you can determine a representative glide slope. For example, if the plane descends 1 meter for every 20 meters traveled the glideslope is 1/20 = 5%. Here are some typical flight characteristic numbers:

- 11 meters per second (m/s) cruising speed
- 9 m/s descent speed while at low power, 3% glide slope
- 8 m/s descent speed while gliding, 4% glideslope
- 7 m/s descent speed when flared for landing
- 5 degrees pitch angle when flaring

Given these numbers here is the general procedure that the autopilot will use to land the plane:

- 1. Come around to your final heading at the start of the landing approach, lower the flaps and reduce speed to 9 m/s
- 2. At an altitude of 3 meters, reduce speed to 7 m/s
- 3. At an altitude of 1.5 meters, flare with a minimum pitch of 5 degrees

## Required Equipment

ArduPlane's landing algorithms can achieve good auto landings using the autopilot's barometric altimeter for altitude and GPS for estimating airspeed. However, for more accurate and repeatable results, you must add an airspeed sensor. The airspeed sensor provides real-time airspeed data to the algorithm which improves accuracy.

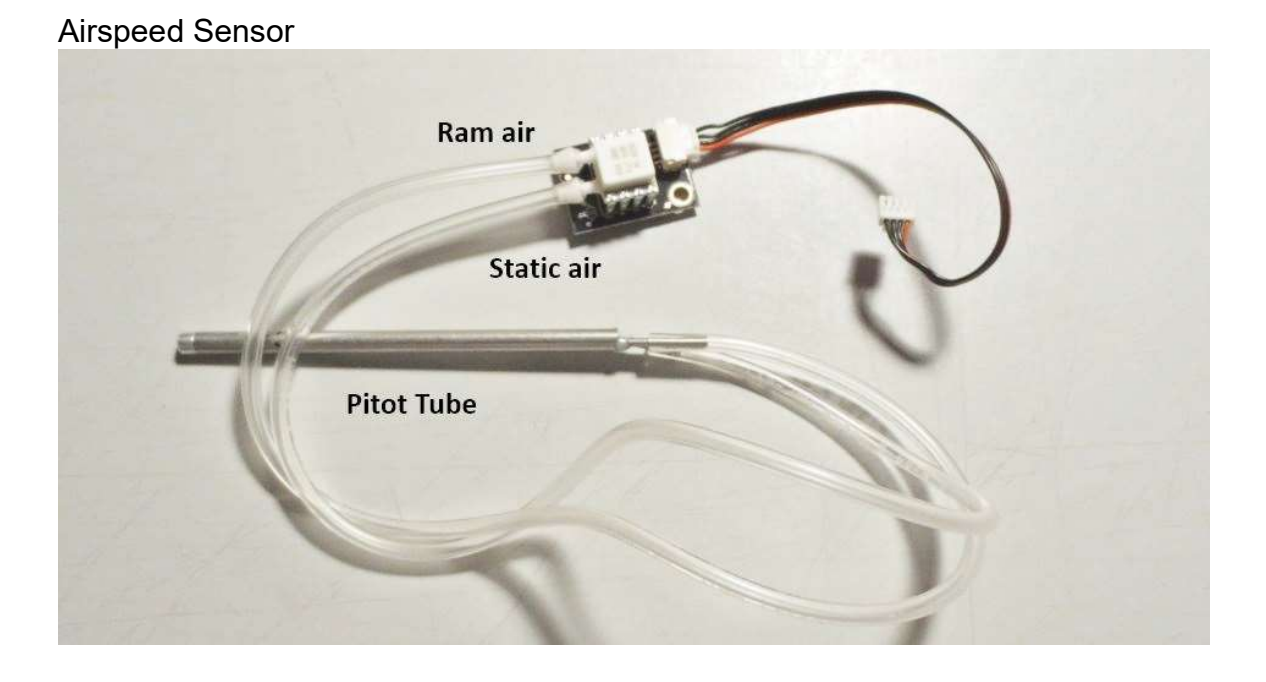

The airspeed sensor's pitot tube gets mounted facing forward out of the prop wash. Here we see one on the wing's leading edge.

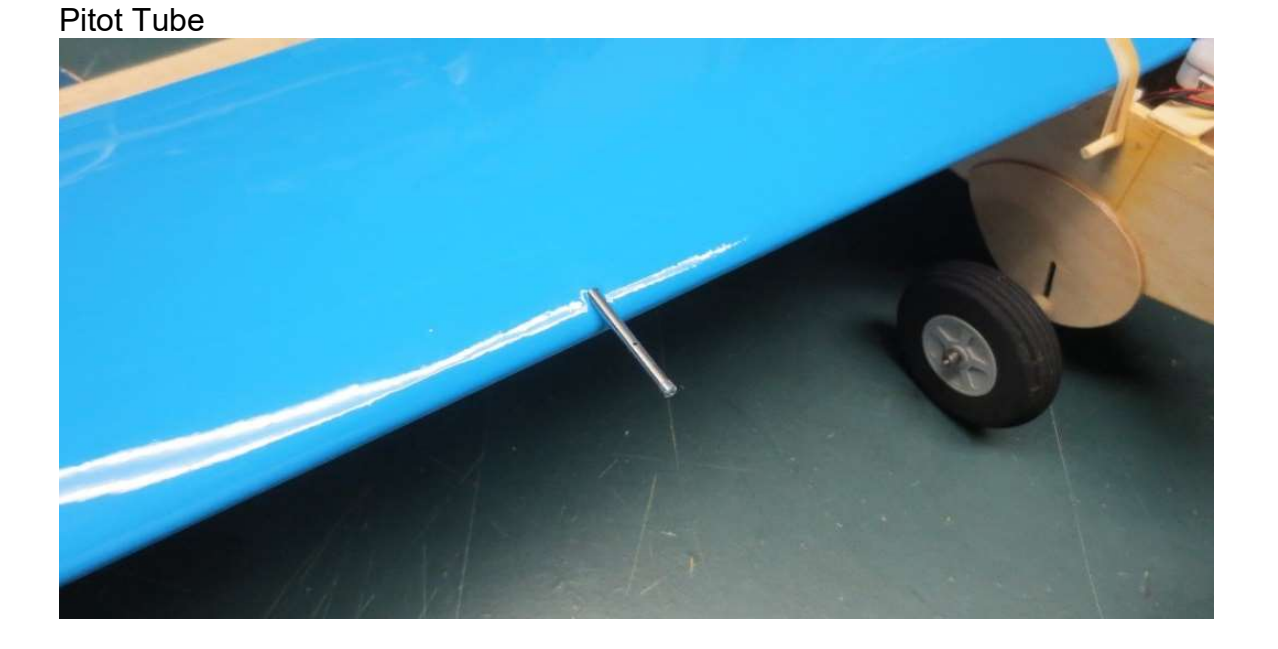

While the autopilot's barometric altimeter works surprisingly well, it is subject to errors due to changing weather conditions and uneven terrain at low altitudes. Since we want accuracy at low altitudes for landing, add a rangefinder sensor. I used an inexpensive unit called the TFMini which gives reliable distance readings from 1 to 6 meters.

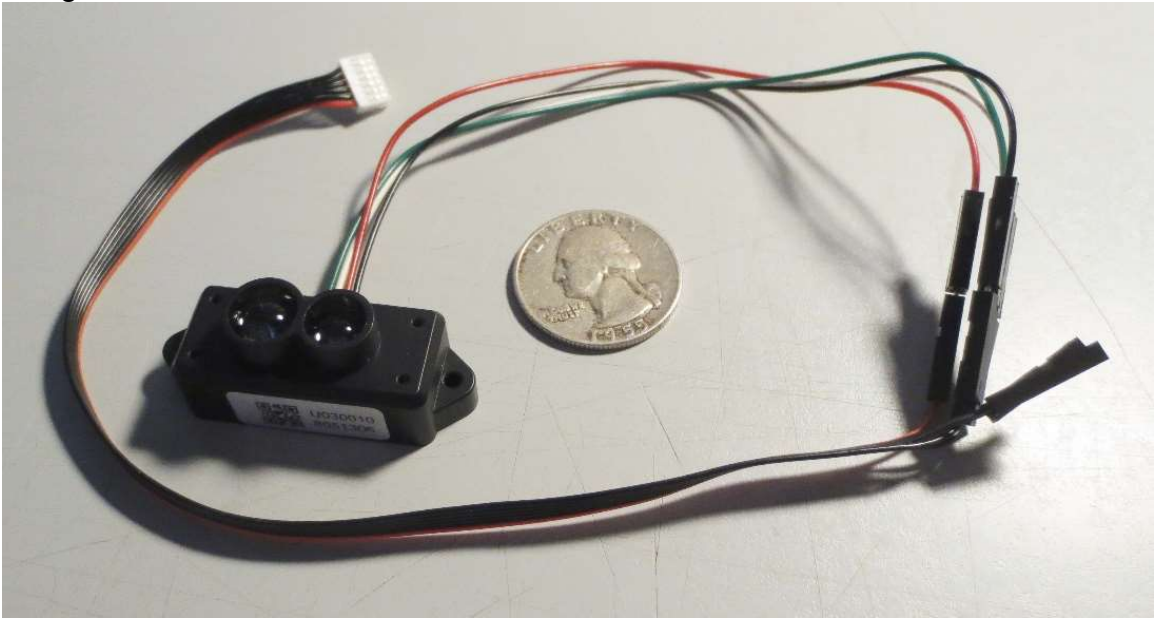

Rangefinder Sensor

The airspeed sensor gets mounted facing downward directly at the ground.

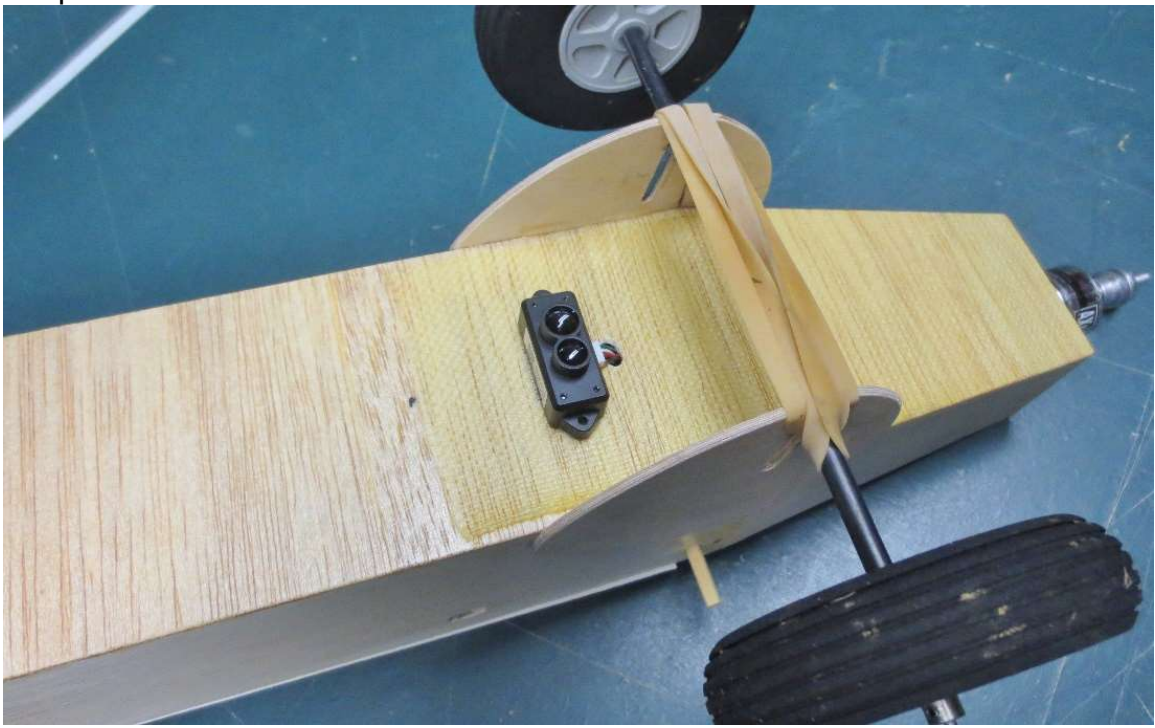

Airspeed sensor mounted

The next sections show how to add landing instructions to a Mission Planner flight plan and how to configure the autopilot landing parameters. The flight plan manages the geographic position and altitude of the plane during the cruise portion of the flight and the landing parameters tell the autopilot how to control the airspeeds, descents and flare during the landing approach.

#### Landing Approach

We will start with a basic Mission Planner flight plan and then add an auto landing to it. In the basic plan we used a Return To Home (RTL) command at the third waypoint WP3 to tell the airplane to fly back to the home location H or to the nearby rally point. Then we land the plane manually.

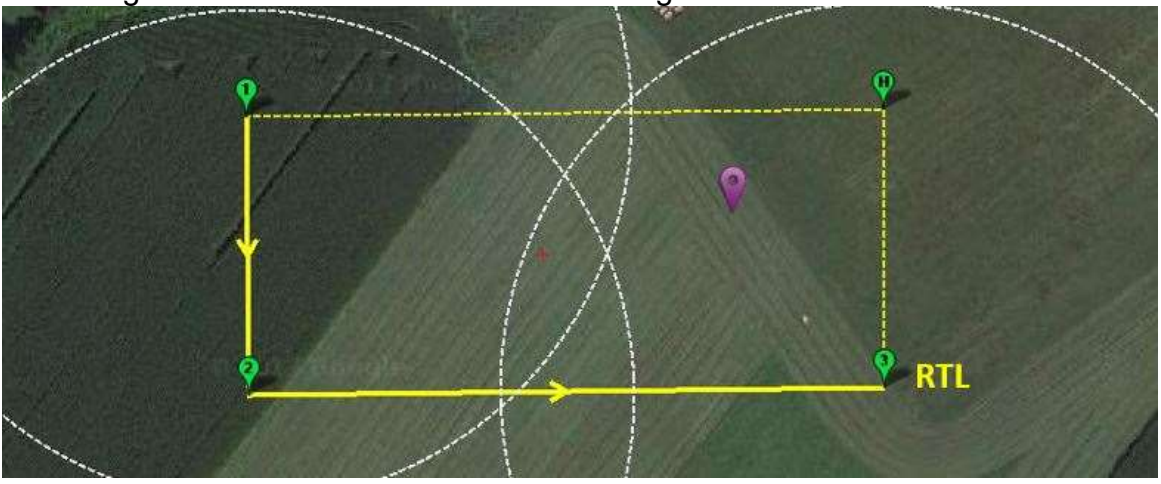

Basic Flight Plan with RTL and Manual Landing

Now we will modify this basic plan to end with an auto landing instead of a RTL and manual landing.

# Step 1 – Add Landing Approach Waypoint

Insert a new waypoint WP3 that aligns the plane between the last cruising waypoint WP2 and spot where you want to land, in this case waypoint WP4. Assign an altitude to WP3 that enables the plane to descend using its natural glide slope towards the landing spot.

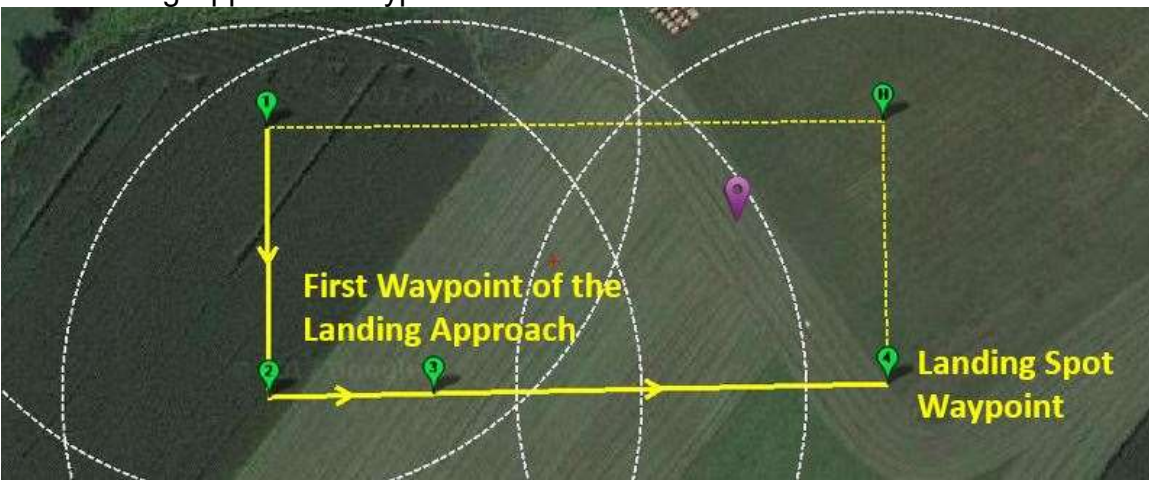

Add Landing Approach Waypoint

Note that waypoints 2, 3, and 4 are lined up. This makes it easier for the autopilot to keep the plane on the approach track as the landing algorithm limits the bank angle when the plane is close to the ground.

# Step 2 – Add the Landing Start Marker

The landing start marker is a command called DO\_LAND\_START that we insert into the flight plan as seen at line 3 below. Place the command before the waypoint that you designate as the beginning of the landing approach.

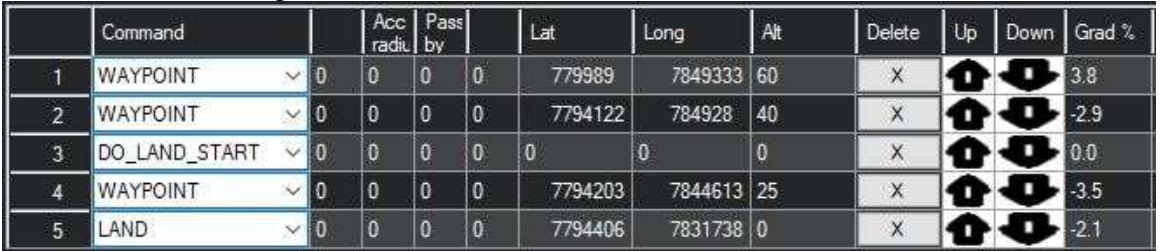

## Mission Planner Flight Planner

The DO\_LAND\_START command uses a numbered row in the plan but does not show up on the map view. On the map you can deduce that the marker is present because the WP numbering skips from WP2 to WP4. The landing spot is now WP5.

Also note the value called Grad % on the right of the plan. The number represents the glide slope as meters descended versus meters traveled forward. Adjust the distances and altitudes on the map plan to get close to your desired glideslope. If it is too steep the plane may speed up and overshoot the landing spot. If it is too shallow the plane may carry power up to the flare point. You will eventually find the best glide slope through experimentation.

## Flight Plan with Landing Setup

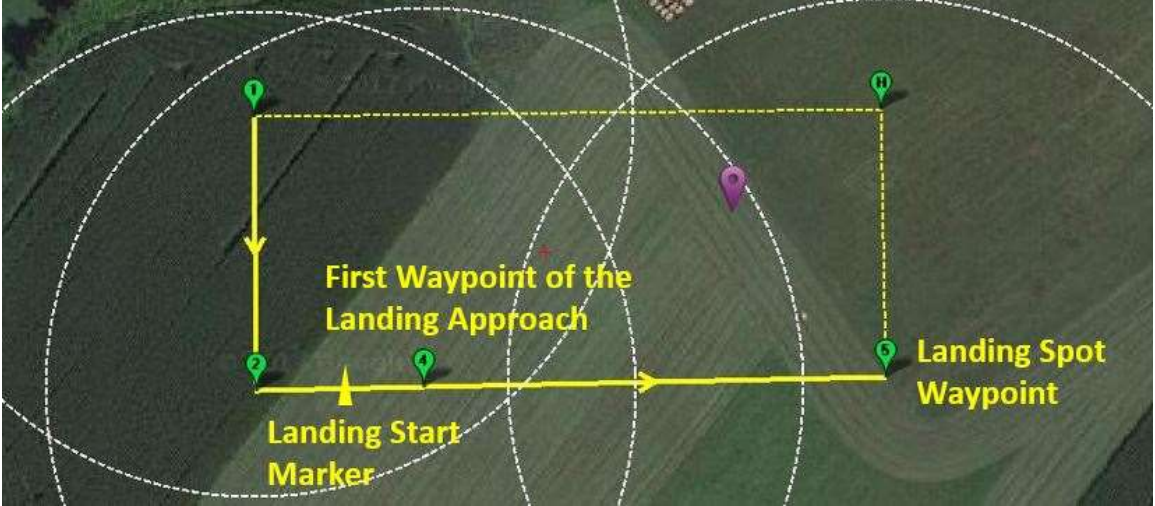

The landing start marker tells the autopilot that the next waypoint WP4 is the official start of the landing approach. The start of the landing approach is where and when the landing controls come into play.

# Landing Controls

The landing controls include a set of parameters that dictate the airspeeds, glide slopes, and pitch angles used to complete the landing. There are also additional parameters that can deploy landing flaps and adjust the plane's sink rate during the landing flare.

The landing controls divide the landing into three stages:

- Landing approach. At the start of the landing approach the autopilot slows the plane down to a descent airspeed defined by the TECS\_LAND\_ARSPD parameter. This airspeed should be slow enough to descend but not too slow to cause a stall. Also at the start of the landing approach the autopilot can also lower the flaps by an amount defined by the LAND\_FLAP\_PERCNT parameter.
- Pre-Flare. This second landing stage provides the opportunity to specify another, slower airspeed as the plane gets closer to the ground. This slower airspeed is set by the LAND PF ARSPD parameter. The pre-flare stage is triggered when the plane descends to an altitude specified by the LAND\_PF\_ALT parameter.
- Flare. The third and final landing stage is the flare. The flare is triggered when the plane descends to an altitude specified by the LAND\_FLARE\_ALT parameter. During the flare, the motor is cut and the heading gets locked in towards the landing spot.

During the flare the autopilot will raise the nose to a minimum amount set by the LAND PITCH CD command. The TECS LAND SINK parameter defines the sink rate that the autopilot attempts to achieve during the flare. Finally, the TECS\_LAND\_SRC parameter tells the autopilot to increase the sink rate if the plane overshoots the landing spot.

The diagram below summarizes the key landing control parameters and where they apply during the auto landing.

#### Auto Landing Sequence

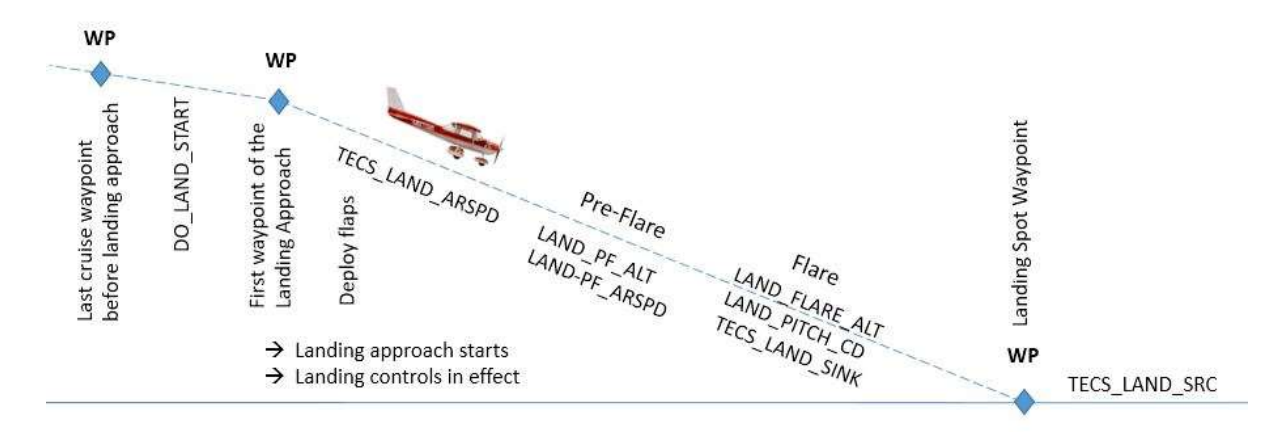

Here are the parameters with values from our example as you enter them in Mission Planner's Configurations and Tuning section. The rest of the landing-related parameters that are not shown are left at their default values. This is with ArduPlane version 3.8.5.

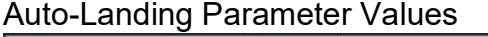

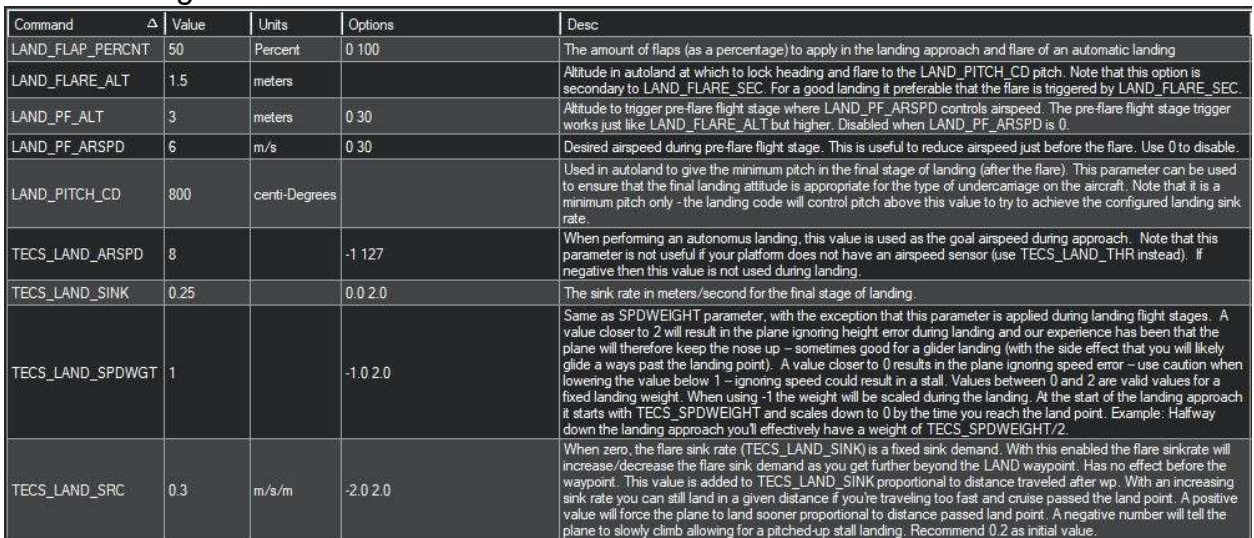

## Automatic Flaperons Configuration

This setup assumes a two-servo, right and left aileron arrangment. In this example I plugged the two servos into two flight controller PWM outputs 1 and 5 for the right and left ailerons respectively.

With the following configuration the ailerons will also function as flaperons (or spoilerons if you reverse them) during the landing.

# Configure the transmitter

- 1. Channel 1 only for ailerons with no other mixing. Note that all mixing will be performed by the flight controller
- 2. Channel 7 as the flap channel. I used a three-position switch for manual operations.

# Configure Flap Parameters

#### Mission Planner Flap Parameters

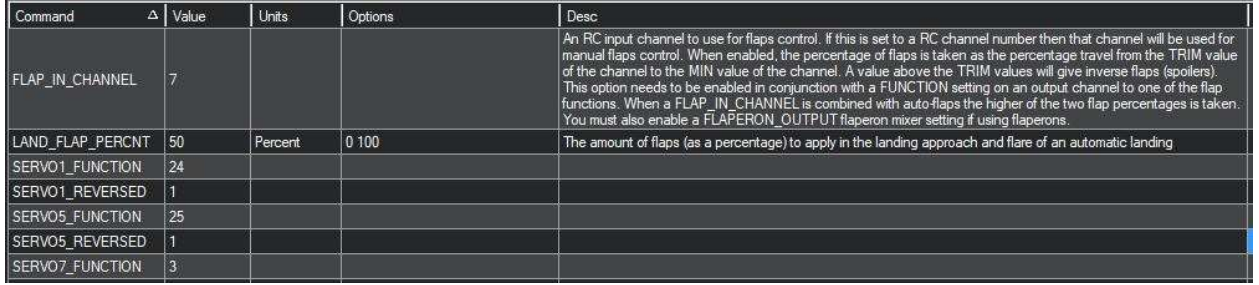

After making these settings re-calibrate the transmitter channels in the ArduPlane Initial Setup area. Perform the calibration with the flaps up. Then check to make sure that the ailerons and flaperons move in the correct directions when moving the transmitter sticks.

Also do not forget this crucial test – Make sure that the control surfaces move in the correct directions when under automated control. Do this by switching to AUTO mode and move the airplane to various orientations and watch that the surfaces move to keep the airplane level.

## Airspeed Sensor Parameters

I had good results with the Mayan Robotics 4425 airspeed sensor.

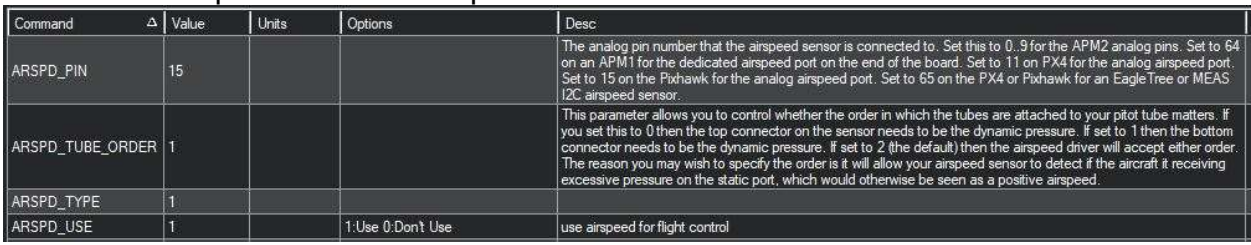

#### mRo 4425 Airspeed Sensor Setup

# Rangefinder Parameters

I used the TFMini LIDAR unit available from Sparkfun. It wired to the Pixracer's second serial port called TELEM2 on the physical unit and configured SERIAL2 in the software:

#### TFMini Rangefinder Setup

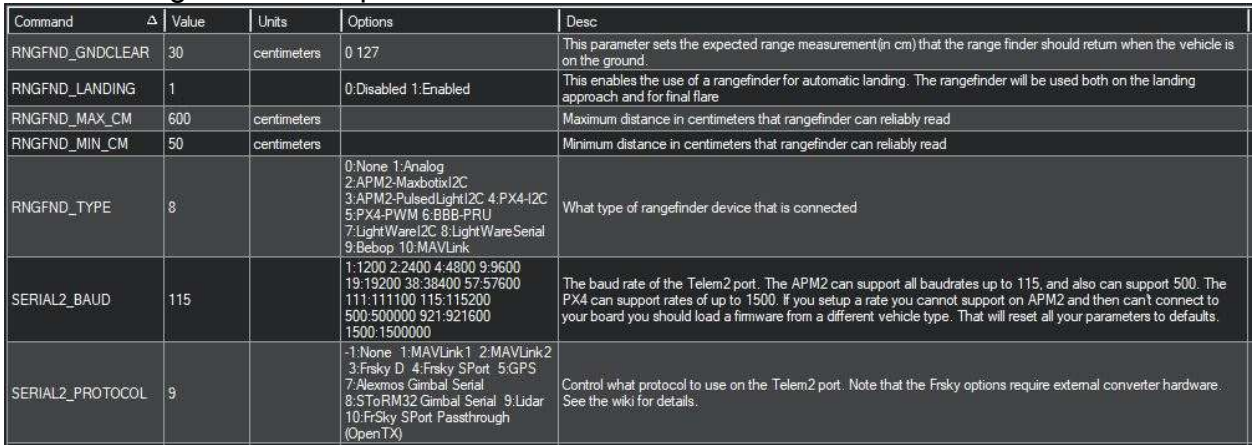

# Concluding Remarks

This was a basic auto landing setup with a flare landing. ArduPlane supports additional landing types like full-stall and reverse thrust that should be interesting and instructional to try.

Fly safely, have fun and learn.